## **Navigating Parent Portal – Schedule, Teacher Contact Information, and Grades**

1. This screen appears when you first enter the application. On this screen you can shift between district announcements and school announcements. District messages are located in Announcements and school messages are in the Inbox. Hit the 3 horizontal lines in the left corner. These 3 lines help you navigate to other places in the application.

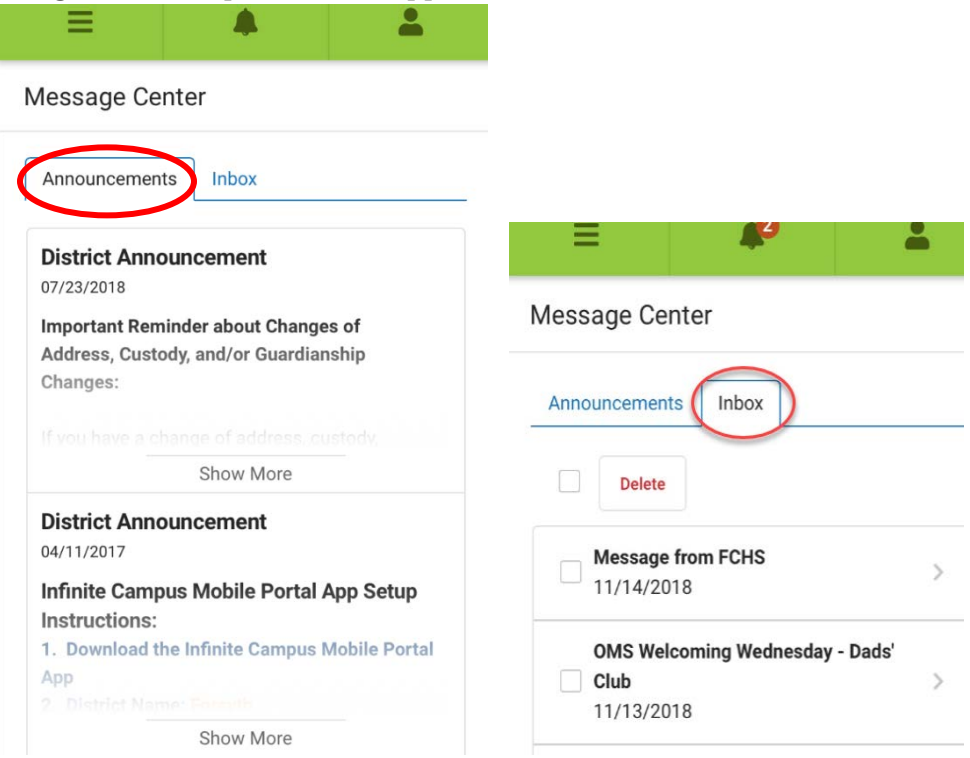

2. The screen below populates. Select the appropriate option from the list. If you would like to see the student's schedule today, select "Today".

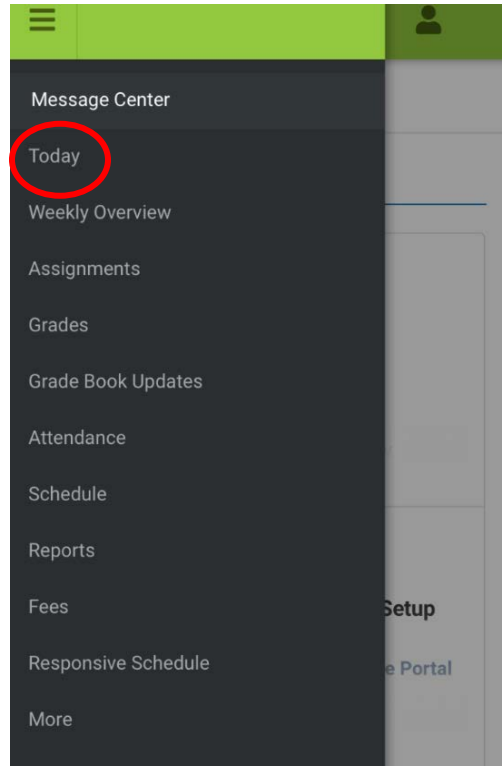

- 3. The screen shown below populates. There are few options from this view.
	- a. In the right hand corner, the student whose schedule is open is seen. If you have multiple students, you can change the student here by clicking on the down arrow and selecting another student.
	- b. Once you are on the desired student, the schedule listed is the current day's schedule. The order of the periods is listed and the subject area is listed.

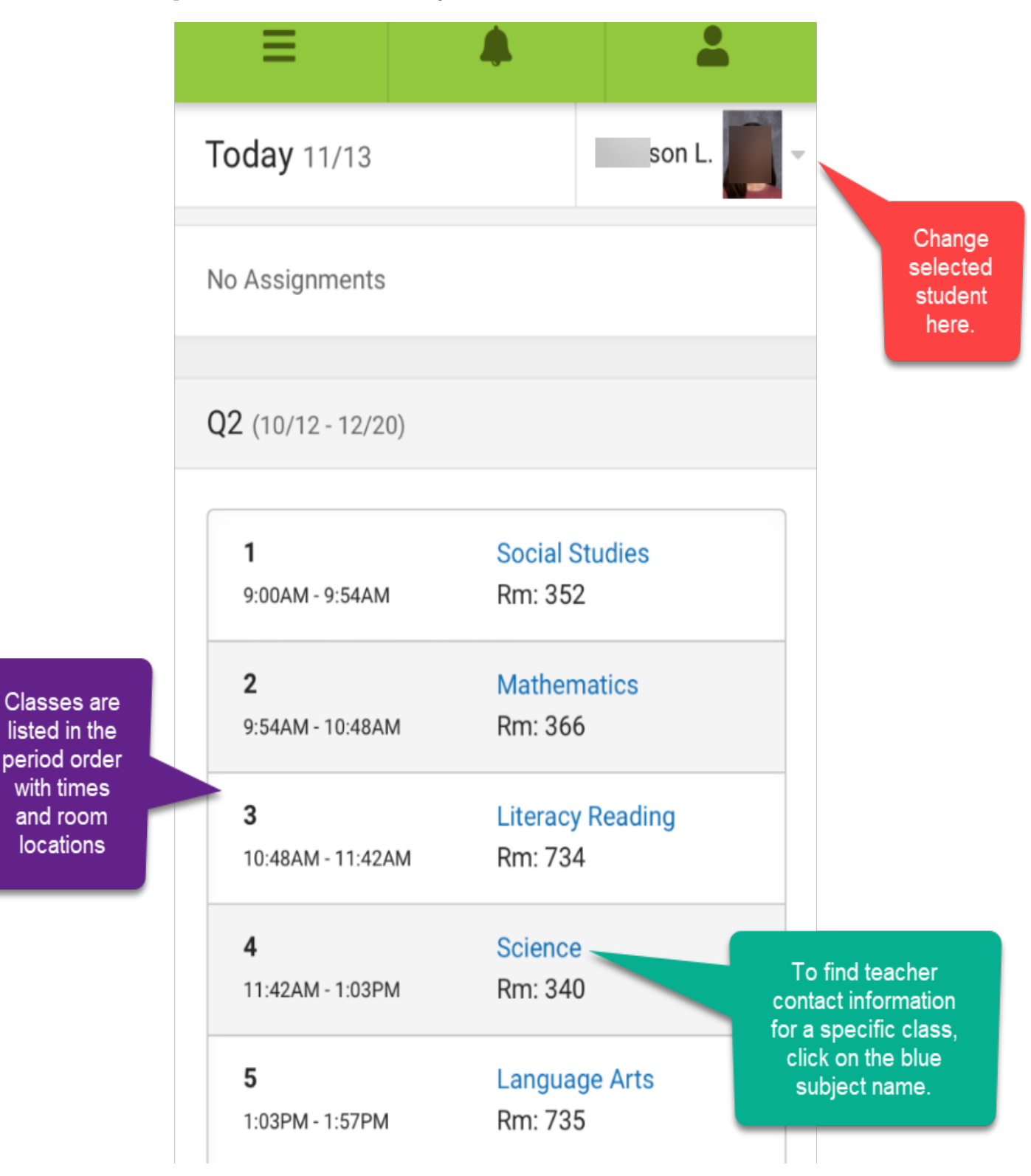

c. If you would like to contact a specific teacher, click on the blue subject and the second screen listed below appears. Click on the blue teacher email address and an email will automatically populate for you to type an email to the teacher.

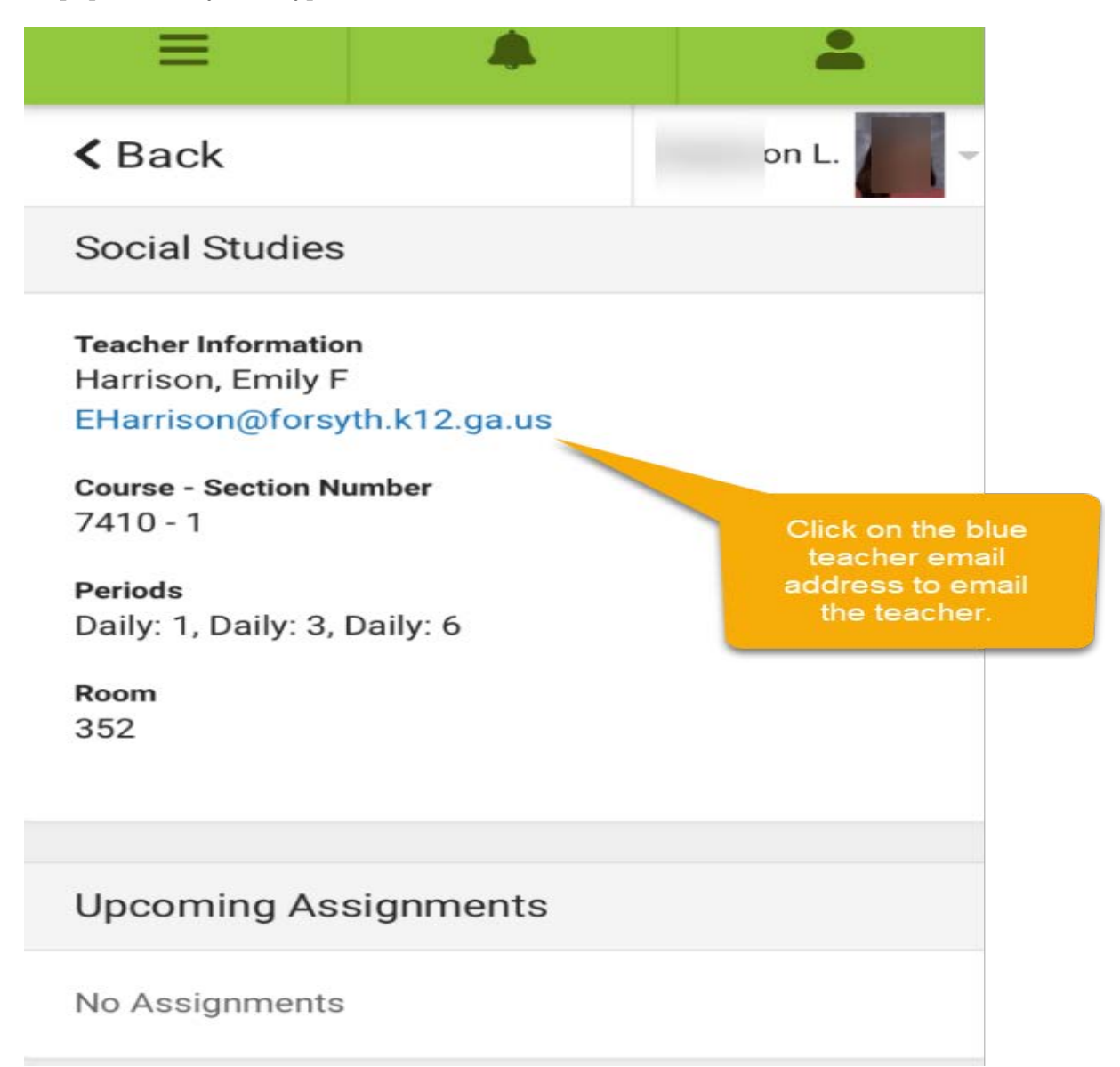

4. To look at a student's current grades, click on the 3 lines, and then click on "Grades".

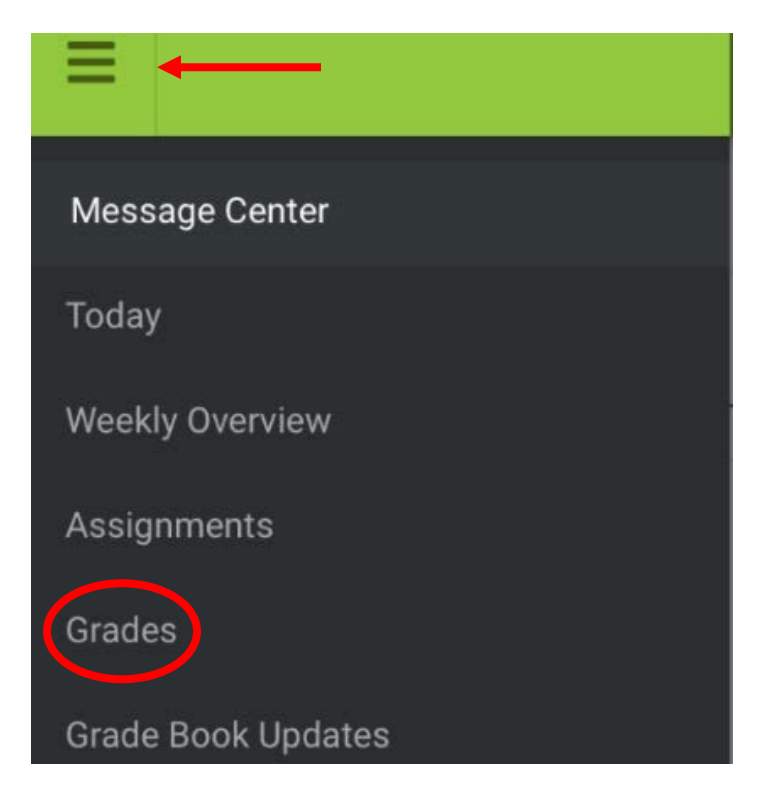

5. Current course averages will appear. To see the details of the course grade, click on the arrow next to the course average grade.

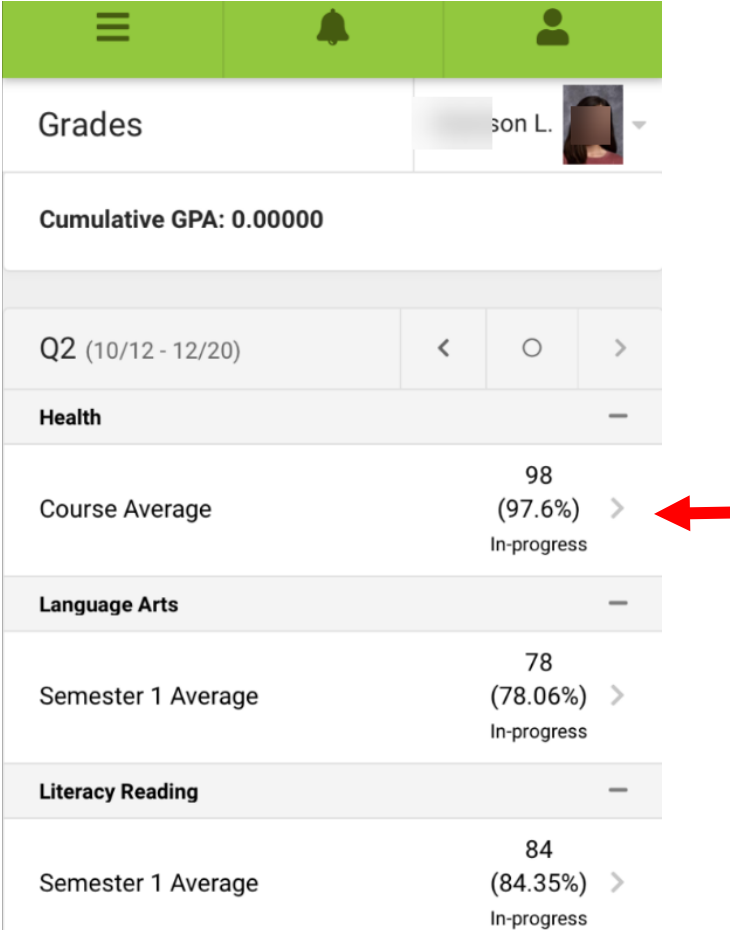

6. Expand the grade details by clicking on the + sign next to either Summative or Formative. Summative grades are like test grades and Formative grades are like class work grades. Summative grades make up 75% of high school course averages and 80% of middle school course averages. Formative grades make up 25% of the course average in high school and 20% of the average in middle school.

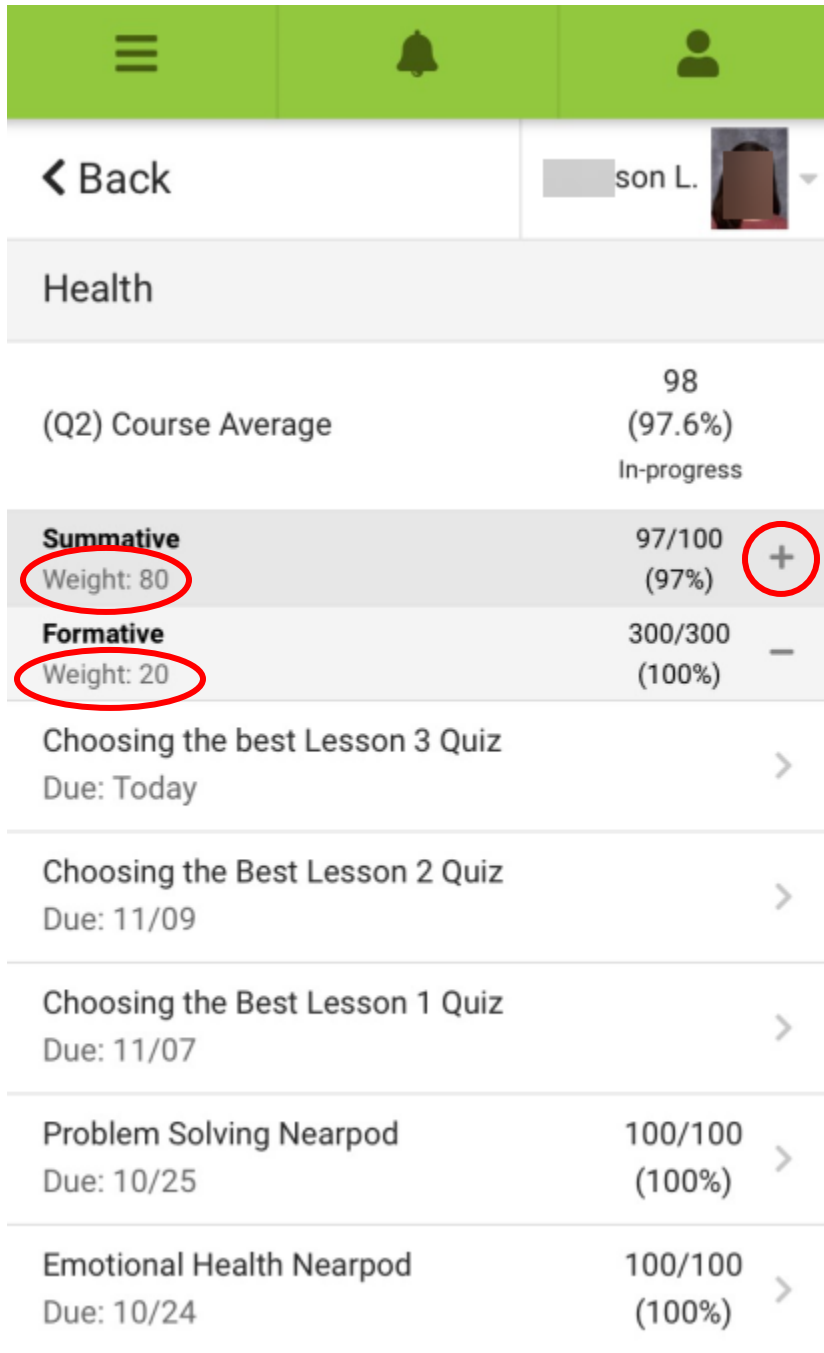